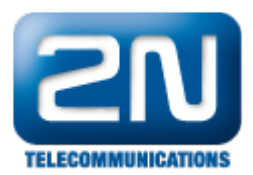

## SMS reader - Jak nainstalovat s 2N® NetStar

Při instalaci programu SMS reader postupujeme dle následujících kroků:

Vytvořte nového uživatele v PBX Netstar, menu Uživatelé, Uživatelé a skupiny, poklepat pravým tlačítkem v prostřední části a zvolit Přidat uživatele

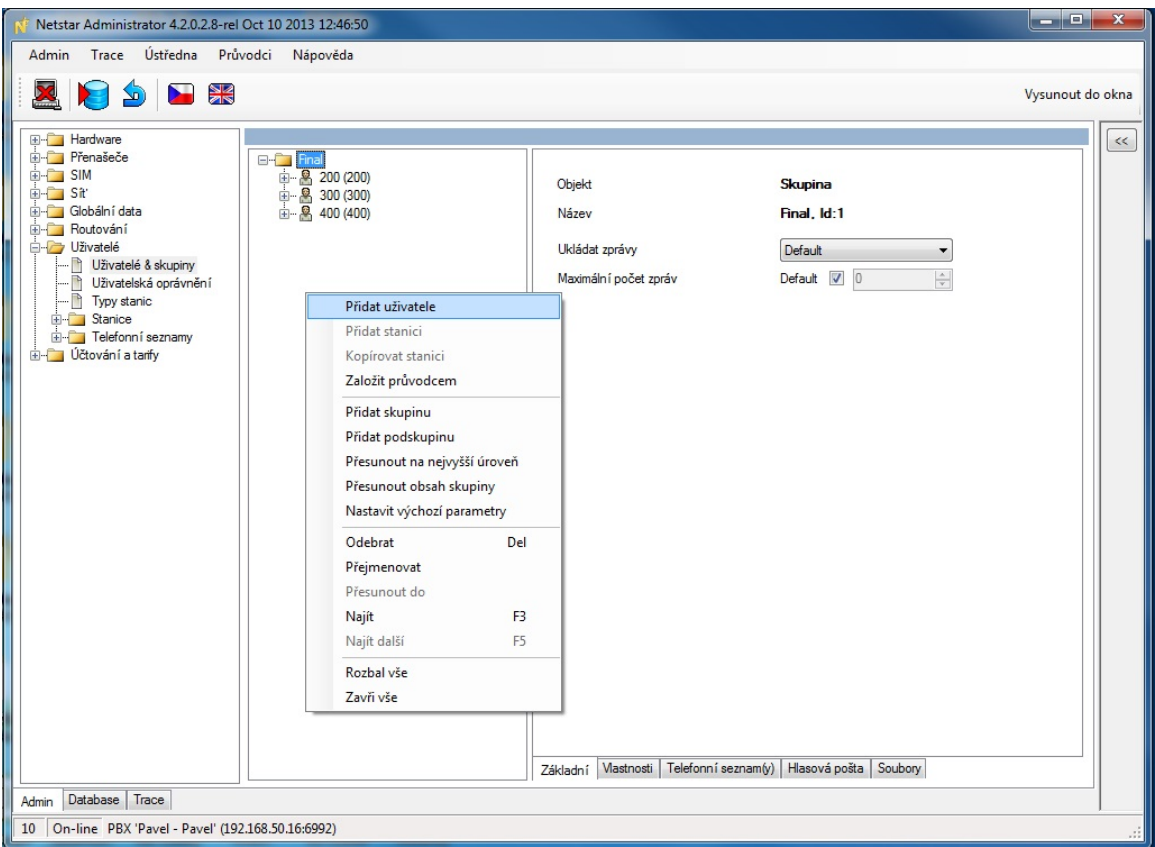

Vytvoření nového uživatele. V našem případě Uživatel 100, s číslem URI 100 a potvrďte OK

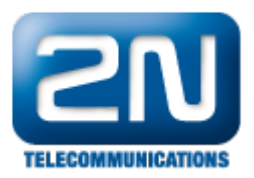

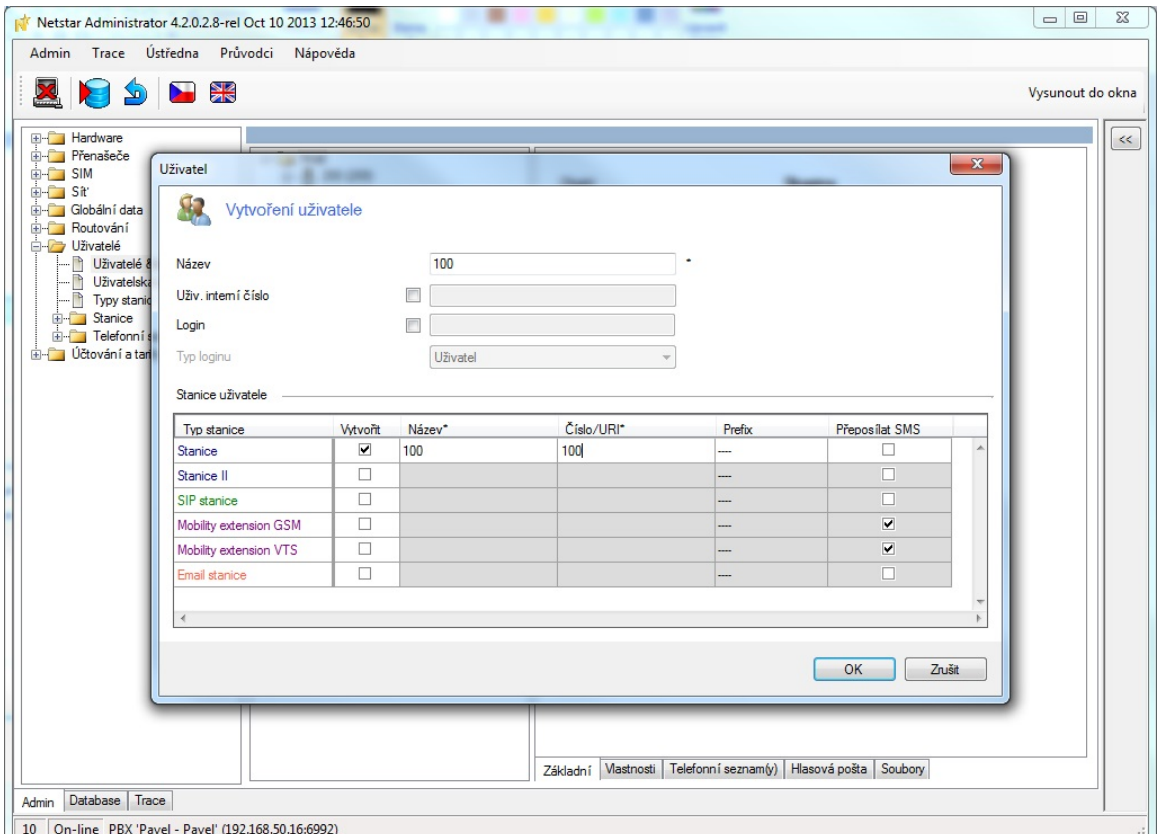

Přiřaďte uživateli uživatelská práva . Uživatelé, Uživatelská oprávnění, poklepat pravým tlačítkem na uživatele 100 a přiřadit jméno a heslo.

V našem případě Login 100, heslo 100

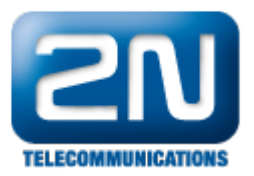

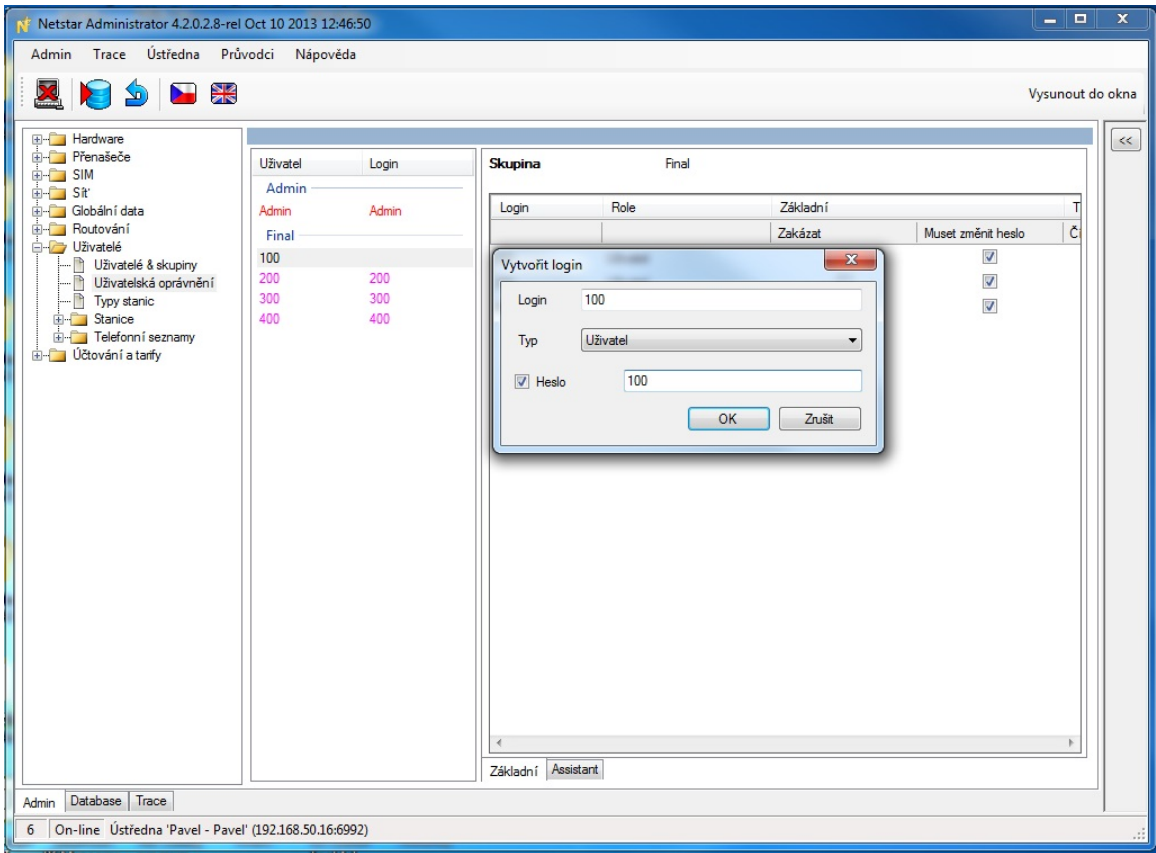

Začnete s instalací programu SMS reader poklepáním na NsSmsRSetup.exe a následujte kroky v instalačním programu. Postupujte obdobně jako v případě instalace programu AoC reader

Instalace postupuje v obdobných krocích jako instalace programu AoC reader- viz FAQ

## [AoC - Jak nainstalovat tento program s 2N® NetStar](https://wiki.2n.cz/pages/viewpage.action?pageId=30776905)

## Odlišnosti:

Specifikujte IP adresu Netstaru a přihlašovací jméno a heslo odpovídající uživateli, kterého jste vytvořili v předchozím bodu

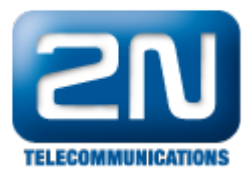

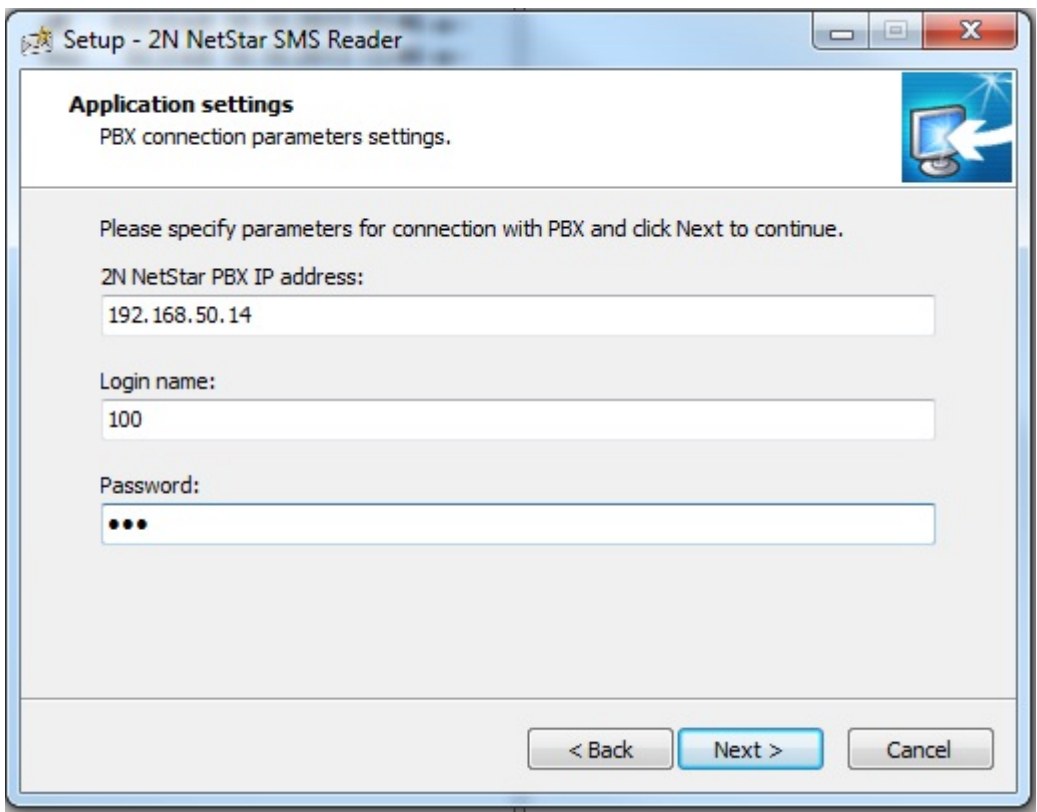

## Spusťte program SMS reader jako správce

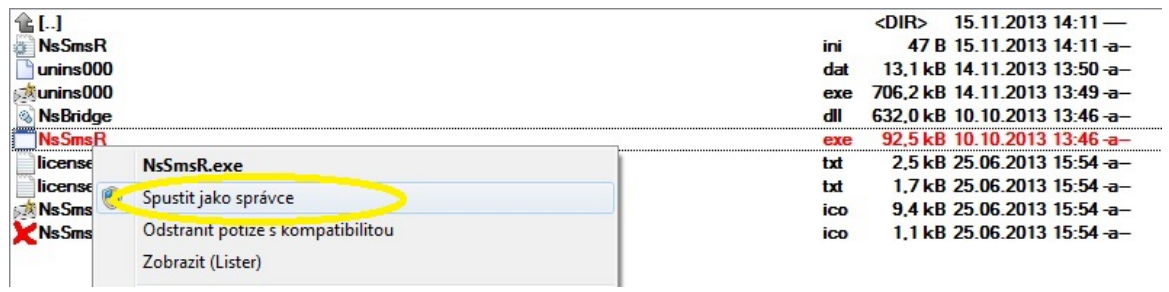

Příklad záznamu sms zprávy vyčtené programem SMS reader

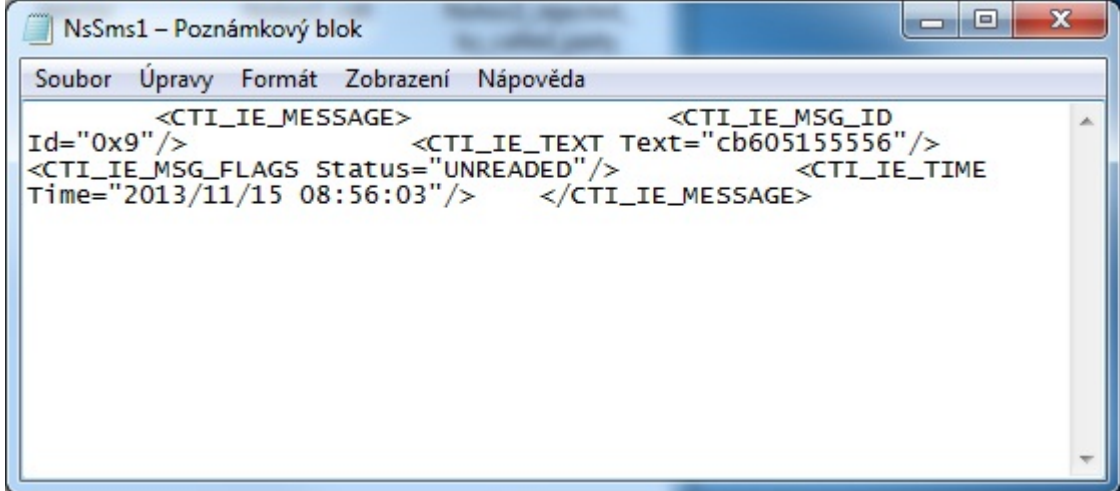

Další informace:

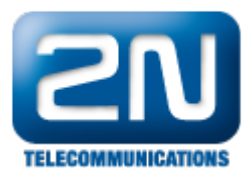

2N<sup>®</sup> NetStar IP (oficiální stránky 2N) 2N<sup>®</sup> NetStar (oficiální stránky 2N)

Manuály: Podpora pro 2N<sup>®</sup> NetStar (wiki.2n.cz)